# 部品番号検索の基本となる使い方

 この章では、初めてSUBARU-FASTⅡを使用されるお客様を対象に、基本となる使用手順を 解説していきます。

1.SUBARU-FASTⅡを起動する。

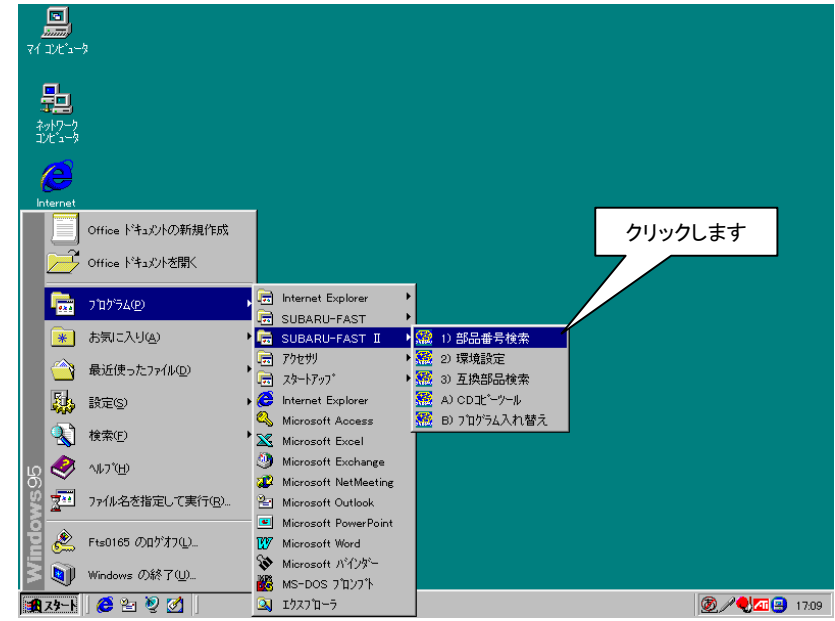

スタート ボタンから [プログラム] → [SUBARU-FASTⅡ] → [部品番号検索]をクリックします。

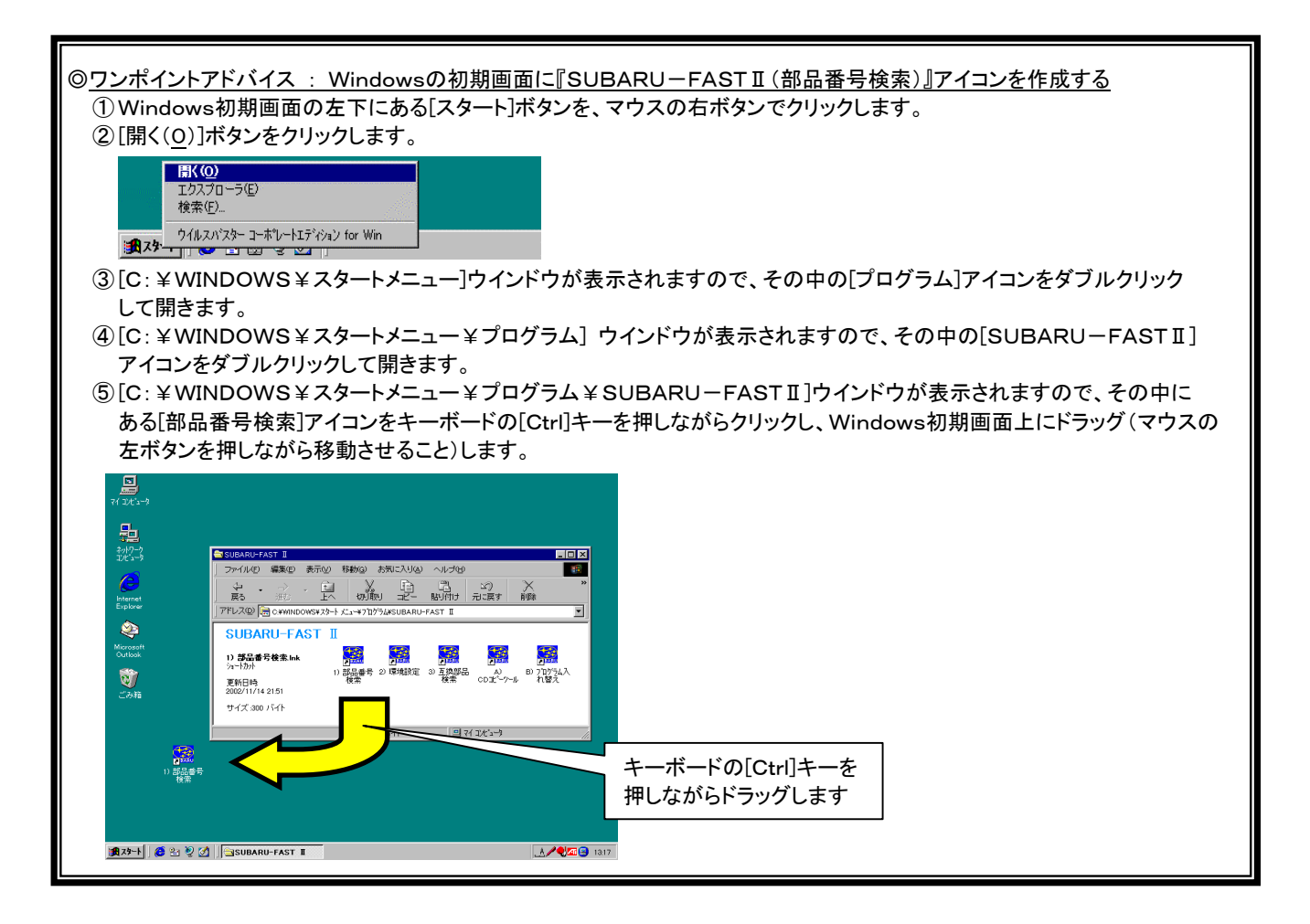

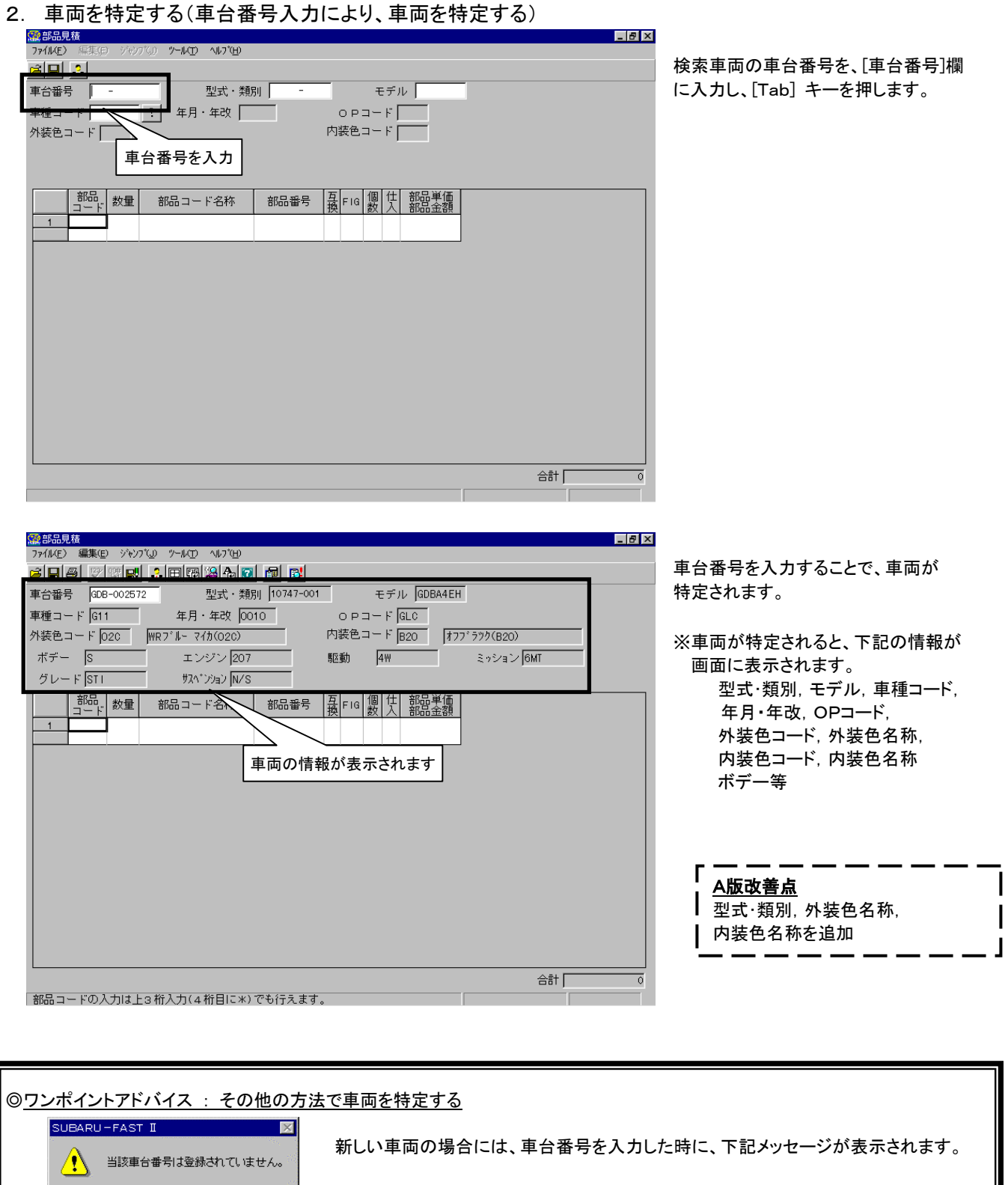

 上記メッセージが表示された場合には、"[型式・類別]の入力""[モデル]の入力""[車種コード]の入力" のいずれかにより 車両を特定していきます。 なお、車両の情報(年月、年改、OPコード等)を細かく指定すれば、(車両情報に合わせ、部品が自動的に絞りこまれるため) 部品番号はより検索しやすくなります。

ī

 $\sqrt{CK}$ 

# 3. 部品を選択する

(1)分解図から部品を選択する<br><del>網認題<br><sub>7700</sub> <sub>実図</sub> ye.yog ye.ko spyg</del>  $\Box$   $\Box$ ...\_<br>IaJ⊠leale⊎ メニューバーから、[ジャンプ] → [部品選択] → [イラスト] → [絵目次] をクリックします。 外装色コード 020 | WR7'ルー 74か(020)  $\sqrt[3]{\sqrt[3]{100}}$  $\sqrt{6MT}$  $\vec{\pi}\vec{\tau}$  –  $\vec{s}$ エンジン 207 的乱  $4W$  $7V - FST$ サスヘ<sup>\*</sup>ンション N/S クリックします 部品 | 数量 部品番号 | 英 Fig | 個 仕 部品単価 部品コード名称  $\overline{1}$ 合計「 -<br>「部品コードの入力は上々桁入力(本桁日に米)でも行えます。 <mark>系</mark>部品見積<br>ファイル(E) 編集(E) シャシブ<mark>(』 ツール</mark>(T) ヘルブ(H) 『絵目次選択』画面が開かれます。 型式·類別 10747-001 モデル GDBA4EH 絵目次には 車種コード G11 年厂<mark>条:総目次選択</mark> クリックします 「エンジン、フューエル」 外装色コード 020 MR7'ルー **絵目次選択 (複数選択可)**  「ボディ、トリム、アクセサリー、エアコン」  $\vec{\pi}\vec{\tau}$  -  $\vec{s}$  $\bar{x}$ 4∑ [6MT  $7U - E$  STT 「シャシ、パワートレーン、ブレーキ、  $#7$ エンジン、フューエル  $\overline{\phantom{a}}$ | 部品 | 数量 | ステアリング」 部品コ 「エレクトリック、ランプ」  $\overline{1}$ ポディ、トリム、アクセサリー、エアコン  $\overline{17}$  4種類のグループがありますので、 シャシ、パワートレーン、ブレーキ、ステアリング マ 表示したい絵目次グループを選択 (チェックボックスをクリック)します。 エレクトリック、ランプ  $\Box$ 後付け用品  $\Gamma$ OK キャンセル ま示したい絵目次にチェックを付け、OKを押して下さい。 次に OK ボタンをクリックすることで 絵目次が表示されます。 合計厂 <mark>《総</mark>絵目次 車種コード:G11<br>- ファイル(E) - ジャンプ(<u>J</u>)  $L = 1$ 8 F 8 5 5 6 『絵目次』が表示されたら、参照したい グルーナ ボデー、トリム、アクセサリー、エアコン  $\sim -27$   $\sqrt{1/3}$ 分解図を選択(クリック)します。  $513 \&$  $\overline{541}$ (今回の例ではFIG-NO.591、606、 i) クリックします | / 影子 | | クリックします 350を選択します) <u>y 19 A</u> € ◎ワンポイントアドバイス : 分解図の **Compart** Þ ক্র 指定&解除  $\overline{K}$   $\overline{K}$  参照したい分解図を指定するには、 A マウスの左ボタンをクリックします。 o<sup>∞</sup>d יד.<br>עלא לא של r errit 2031-80*4*  指定を解除するには、マウスの 右ボタンをクリックします。 71 Þ -<br>711 - 2 خبرهما  $70.26$  $47 \times 10^{-10}$ **KZASA** مبحرا  $A - 5$ к. F I G  $\boxed{606}$   $\boxed{57 \text{ N} - 7 \text{ (15, 3)}$   $\boxed{15 \text{ N} - 7 \text{ (15, 5)}}$ 

コマ絵の選択はマウスの左ボタン、コマ絵の選択解除はマウスの右ボタンで行います。

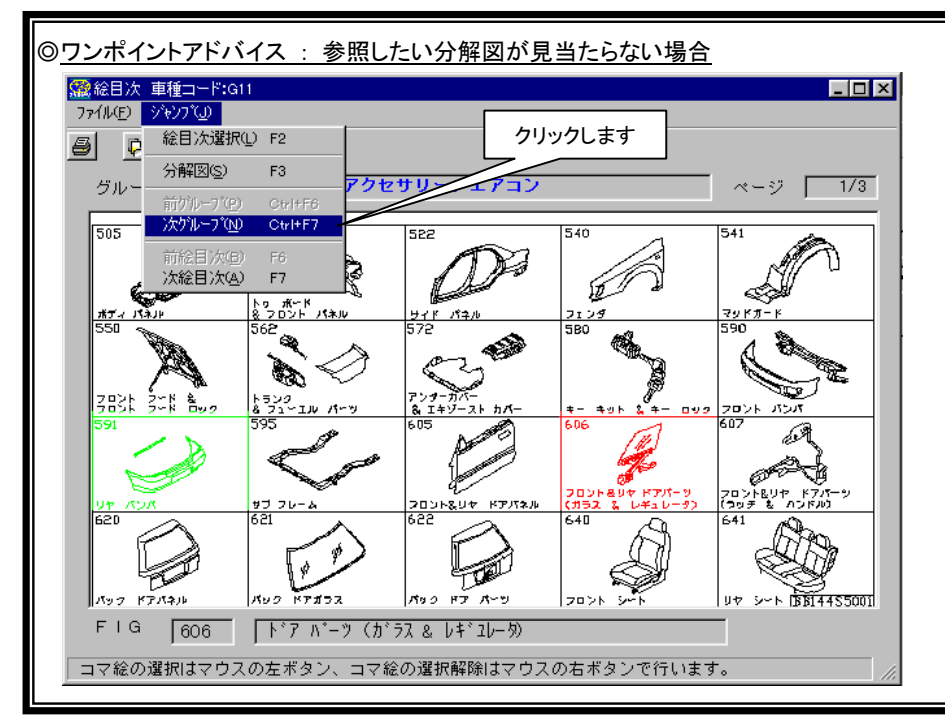

 絵目次には1ページあたり20コマの イラストが表示されます。 参照したい分解図が見当たらない 時は、以降のページに掲載されて いると考えられますので、 メニューバーの [ジャンプ] → [次グループ]や[次絵目次] をクリックし、ページを送って下さい。

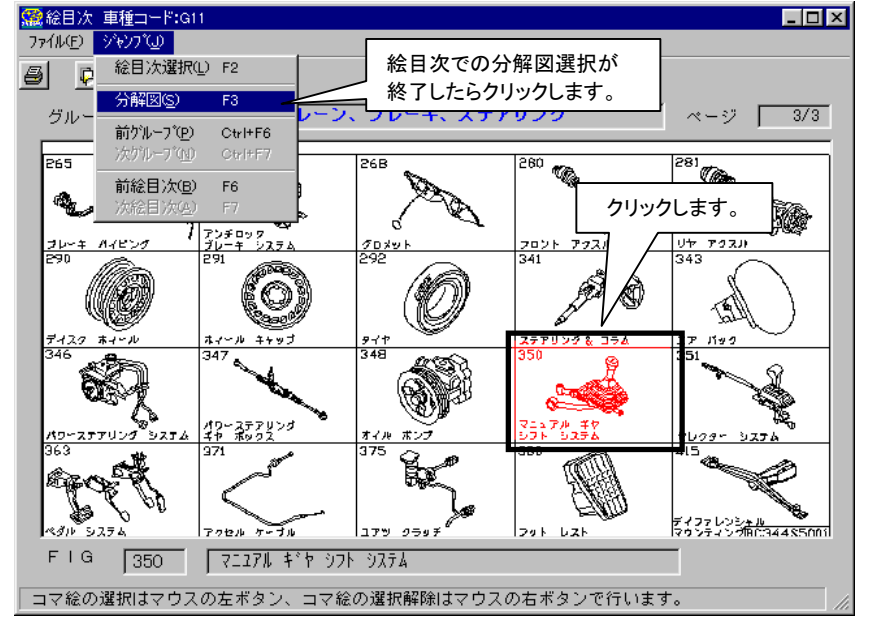

絵目次での分解図選択が終了したら、 メニューバーから、[ジャンプ] → [分解図]をクリックします。

部品番号検索したい部品の、部品コード 部をクリックします。 部品名称が画面下に表示されますので、

確認した上で再度部品コードをクリックす ることで検索対象部品の指定が行なわ れます(部品コードが赤色で表示されま す)(画面説明 P.25~P.26)

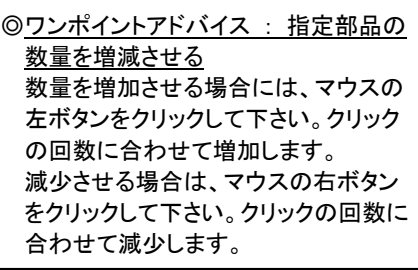

 絵目次画面で分解図を複数選択してい る場合は、メニューバーから、[ジャンプ] → [次FIG]をクリックします。

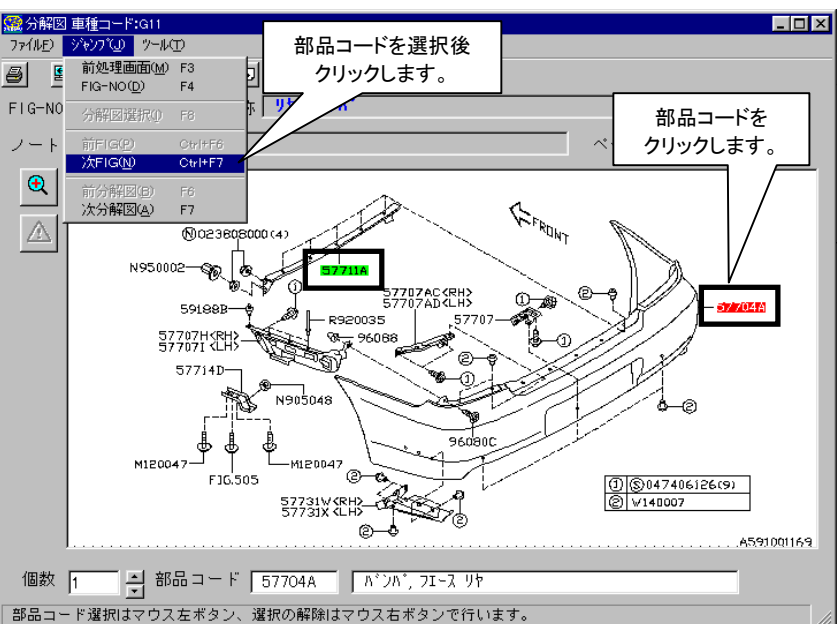

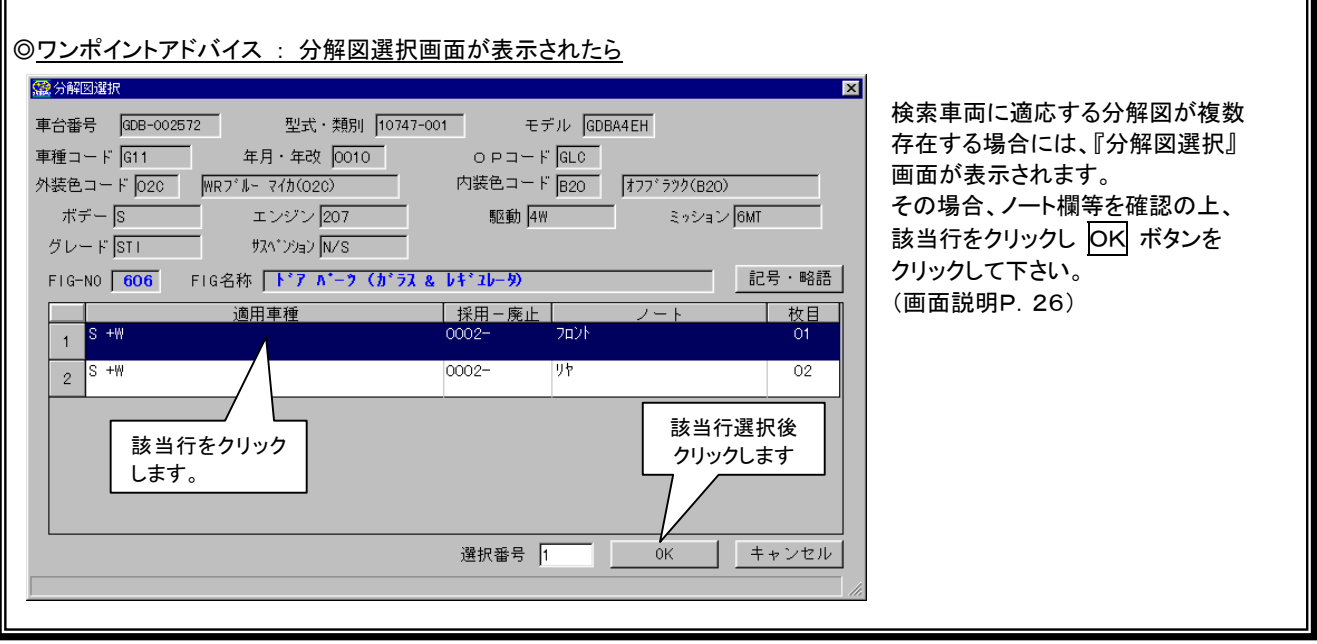

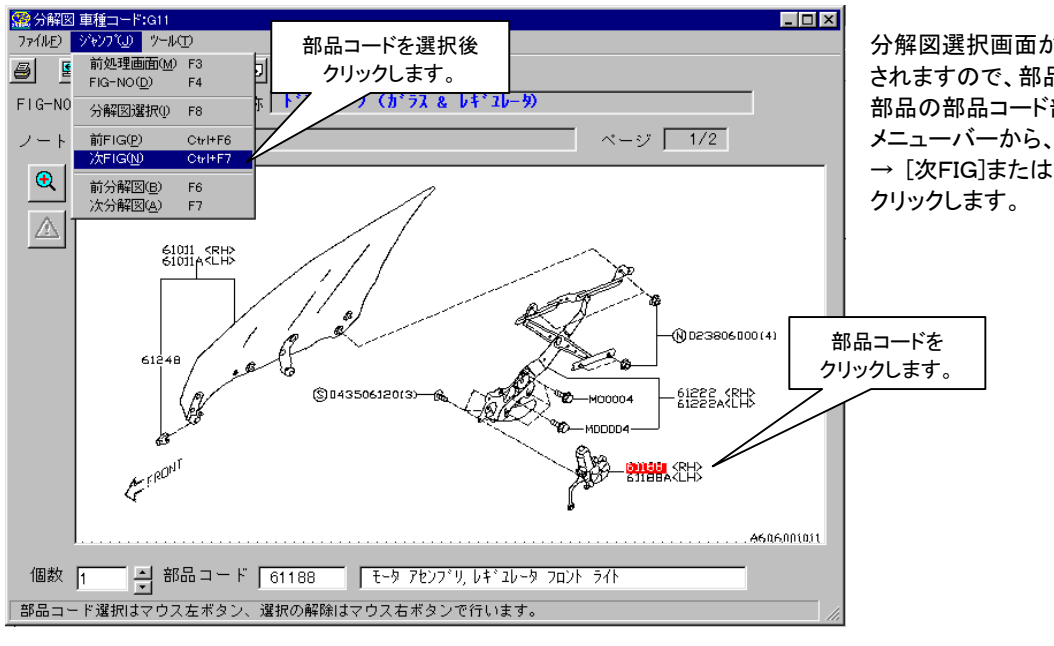

分解図選択画面から分解図が表示 されますので、部品番号検索したい 部品の部品コード部をクリックし、 メニューバーから、[ジャンプ] → [次FIG]または [次分解図]を

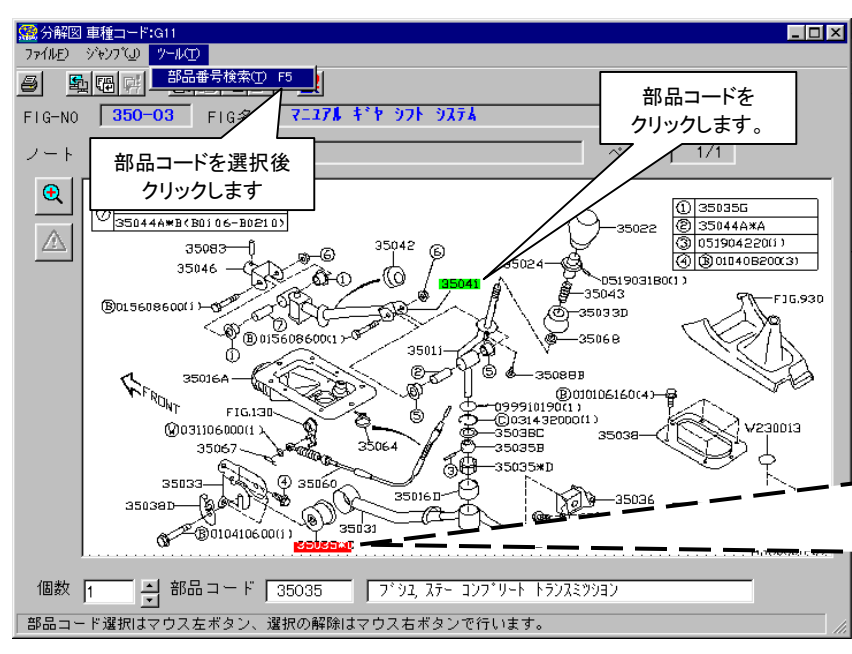

部品の指定がすべて終了したら、 メニューバーから、[ツール] → [部品番号検索]をクリックします。 (または、[F5]キーを押します)

これにより、部品番号検索処理が 自動的に行なわれます。

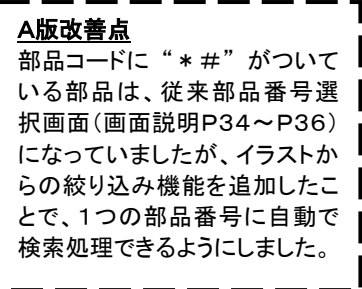

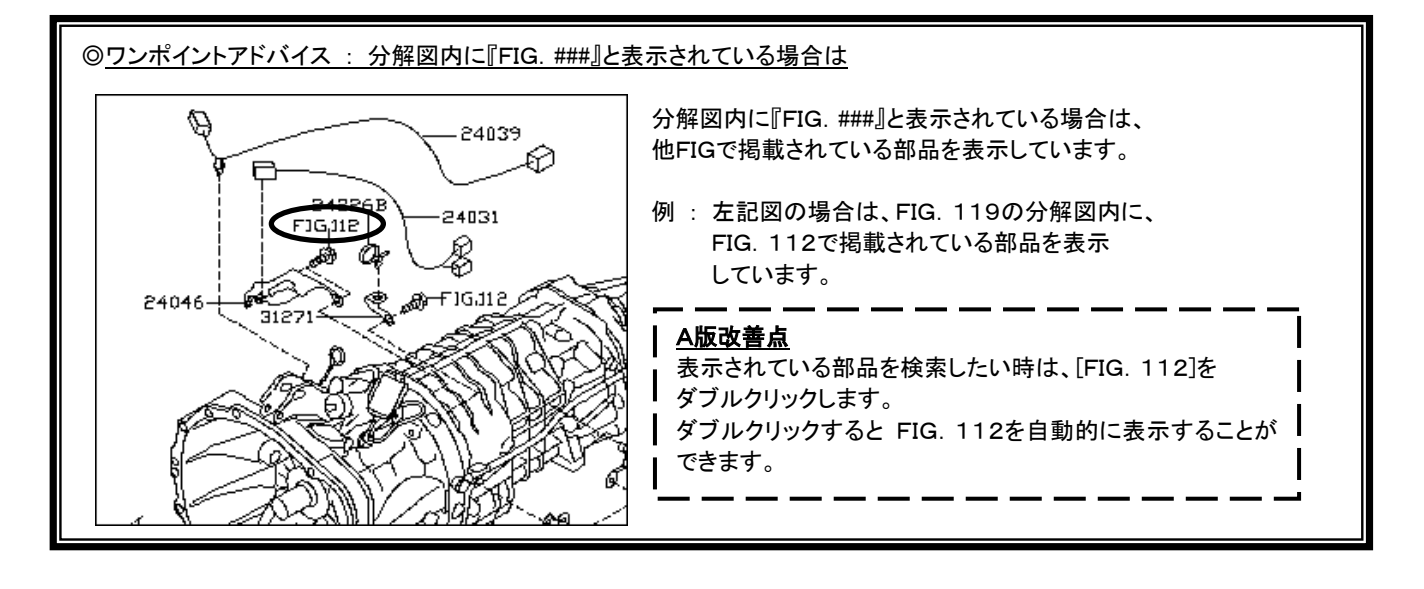

#### ・画面説明

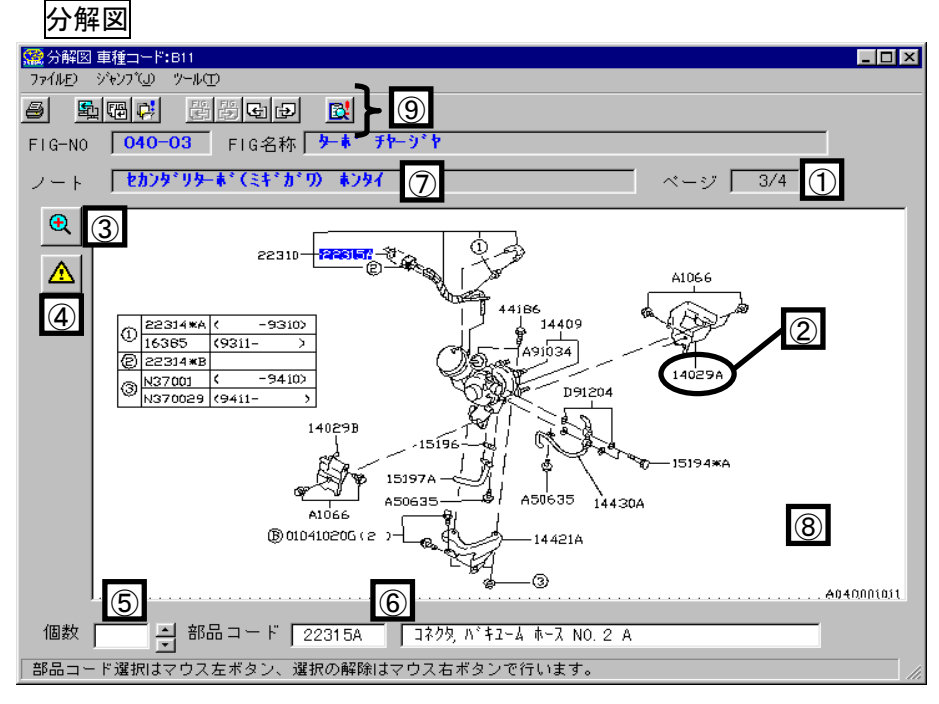

- ① 同FIG内での分解図枚数と、現在表示している分解図の枚目を表示しています。
- ② 部品を選択する場合は、部品コードをクリックします。(選択された部品コードは"赤"色に表示されます)
- ③ クリックすると分解図を拡大します。(標準に戻す時はもう一度クリックします)
- ④ 『特記』画面を開きます。(表示されている場合は連絡事項がありますので必ず参照して下さい)
- ⑤ 選択数量を表示します。(スピンボタンで数量の変更も行えます)
- 6 カーソル位置の『部品コード』と『部品コード名称』を表示します。
- ⑦ 分解図のノートを表示します。 A版改善点
- ⑧ 分解図画面は、表示色・背景色を変更する事が出来ます。 背景色を切り替える場合は、分解図画面において"\*"キーを押すと変更出来ます。

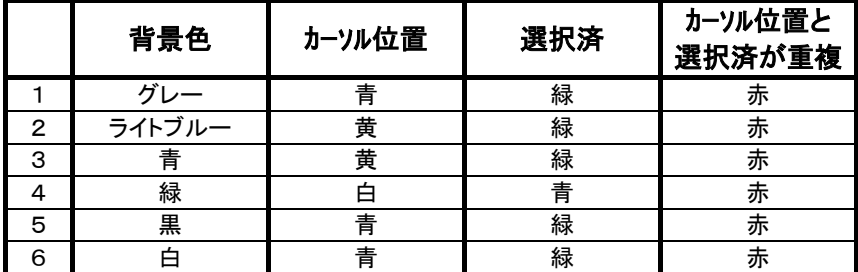

⑨ プルダウンメニュー&ツールバー

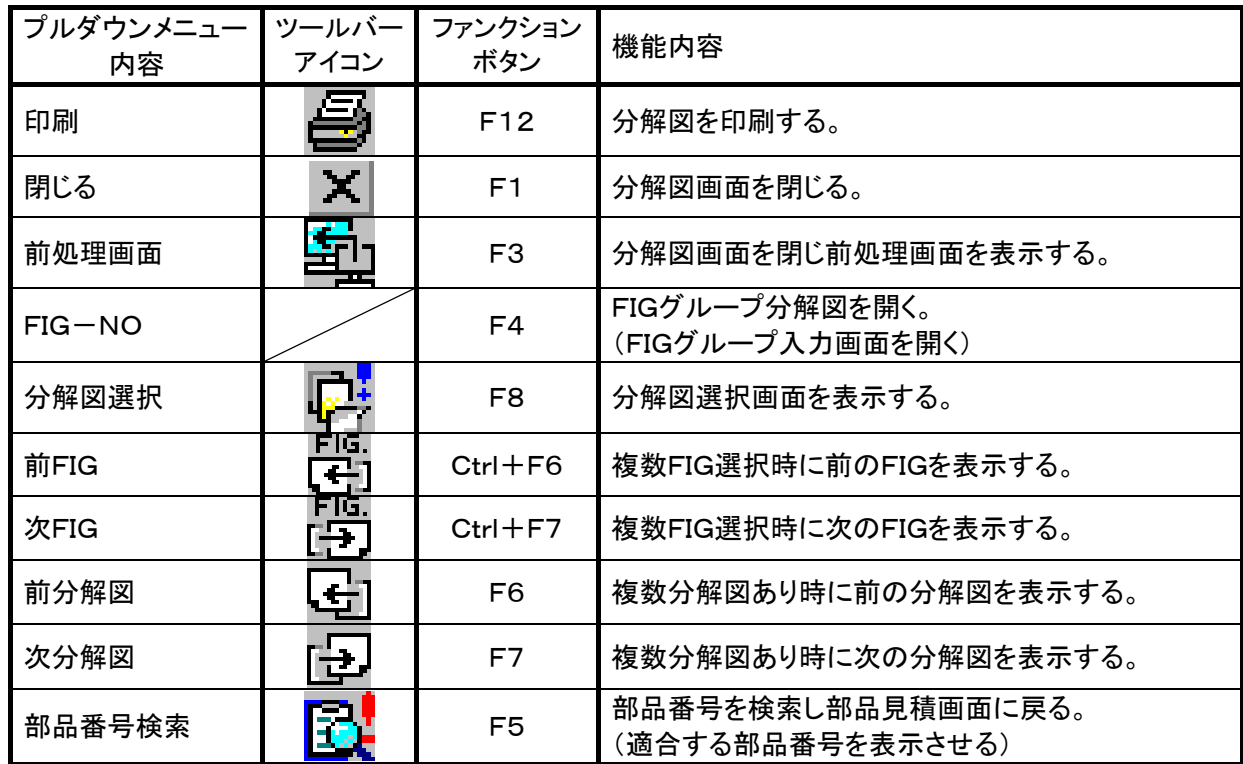

#### 分解図選択画面

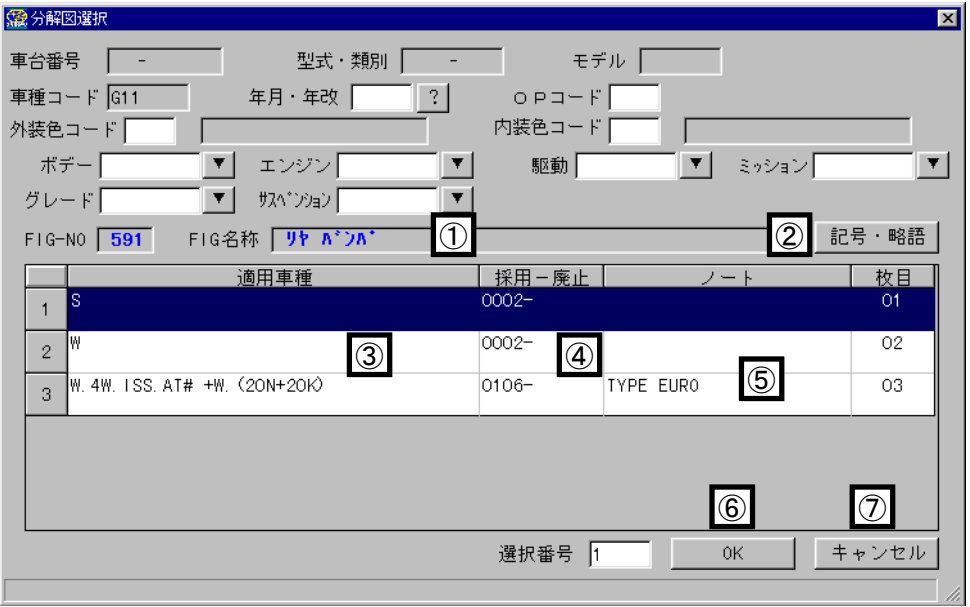

分解図選択画面は、検索車両に適応する分解図が複数存在する場合表示されます。

画面が表示された場合は、『採用-廃止』や『ノート』の内容から対象となる分解図を選択して下さい。

- ① FIG名称(見出し名称)を表示します。
- ② 記号・略語画面を表示します。
- ③ 各分解図の適用車種(適用グレード)を表示します。
- ④ 各分解図の採用-廃止(適用時期)を表示します。
- ⑤ 分解図の詳細名称を表示します。
- ⑥ 選択した(青く反転している)行の分解図を表示させます。
- ⑦ 分解図選択画面を閉じます。

ヒント:車両情報を細かく入力することにより、分解図は絞り込まれますので、より検索がしやすくなります。

(2)その他の部品選択方法

# ・グループ記号入力

 下記グループ入力画面にグループ記号を入力することにより、グループインデックスからの検索が行な えます。

グループ入力画面

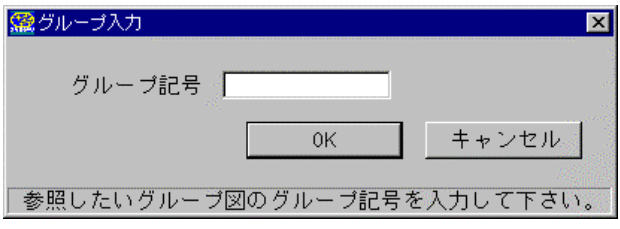

例 : グループ記号欄に 9B(区分 差異)を入力し、OK ボタンを押すと『インナ アクセサリー』 グループインデックスが表示されます。

一般補修部品用グループ記号一覧表

| グループ記号   |                | FIGグループ名称            |                |
|----------|----------------|----------------------|----------------|
| 区分       | 差異             |                      | FIG範囲          |
| $\Omega$ | A              | エンジン 主機              | $000 \sim 039$ |
|          | B.             | エンジン 補機              | $040 \sim 089$ |
|          | $\mathsf{C}$   | エンジン エレクトリカル パーツ     | $090 \sim 099$ |
| 1        | A              | マニュアル トランスミッション      | $100 \sim 149$ |
|          | в              | オートマチック トランスミッション    | $150 \sim 189$ |
|          | $\mathbf C$    | ディファレンシャル & プロペラシャフト | $190 \sim 199$ |
| 2        | A              | サスペンション、アクスル & ブレーキ  | $200 \sim 299$ |
| 3        | A              | ステアリング システム & ケーブル   | $300 \sim 399$ |
| 4        | A              | エンジンマウンティング & クーリング  | $400 \sim 499$ |
| 5        | A              | ボデー、キーキット & バンパー     | $500 \sim 599$ |
| 6        | A              | ドア パーツ               | $600 \sim 639$ |
|          | B              | シート & インストルメント パネル   | $640 \sim 699$ |
| 7        | A              | ヒータ & エアコンディショナー     | $700 \sim 799$ |
| 8        | A              | ボデーエレクトリカルパーツ (1)    | $800 \sim 839$ |
|          | в              | ボデーエレクトリカルパーツ (2)    | $840 \sim 899$ |
| 9        | A              | アウタ アクセサリー           | $900 \sim 929$ |
|          | в              | インナ アクセサリー           | $930 \sim 999$ |
| Ζ        | 0              | 車両展開一覧               | $200 \sim 209$ |
|          | $\mathbf{1}$   | オプションコード別装備一覧        | $Z10 \sim Z19$ |
|          | $\overline{2}$ | 外装色&内装色              | $Z20 \sim Z29$ |

※.区分「Z」は現行生産車と一部旧型車のみの掲載となっています。

#### ・事故部位選択

事故部位選択画面

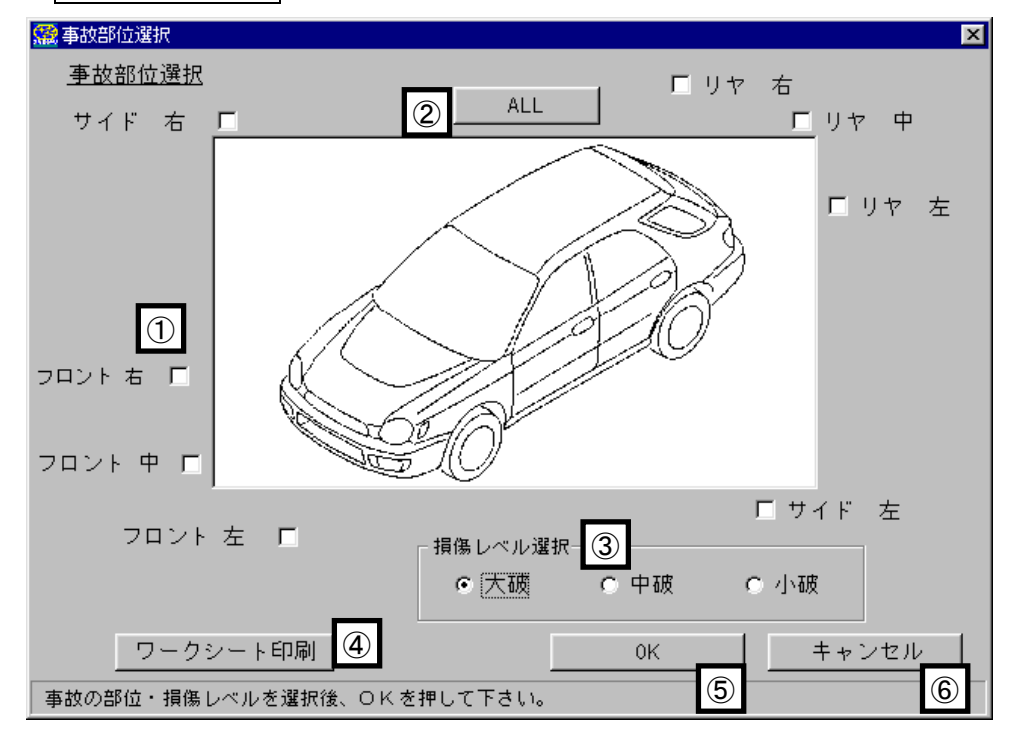

- ① 損傷部位を選択します。(複数選択が可能です)
- ② 損傷部位をすべて選択します。
- ③ 損傷レベルを選択します。(損傷レベル選択内容により、部品選択範囲が変化します)
- ④ 車両5面図が印刷されます。(実車確認時のメモ等に御使用下さい)

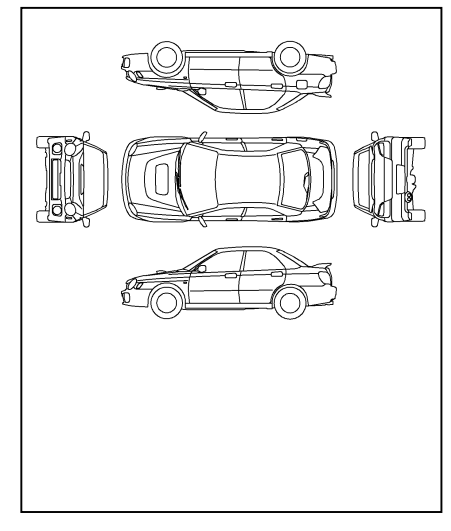

- ⑤ 選択した損傷部位と損傷レベルにより、『分解図選択(事故)』画面が表示されます。
- ⑥ 選択した損傷部位と損傷レベルをクリアして、事故部位選択画面を閉じます。

分解図選択(事故)画面

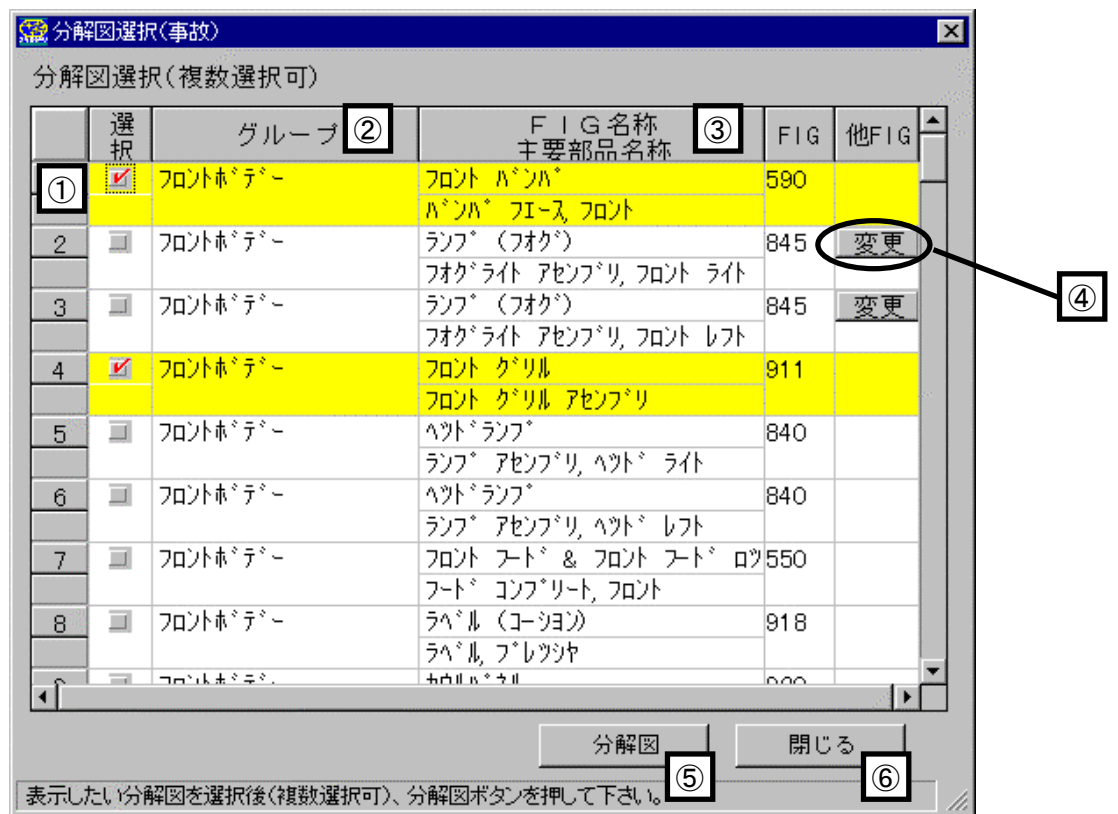

① 分解図を選択する時のチェックボックスです。

 クリックするとチェックマークがつき、行全体が黄色に反転します。 解除するときは再度クリックします。 ② 部位によりグループ化されています。(分解図を選択する時の参考情報です)

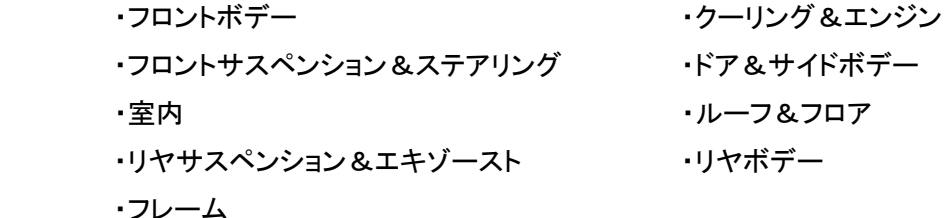

- ③ FIG名称と、FIGに紹介されている主要部品名称を表示します。 『事故部位選択』画面での、損傷場所と損傷レベルの選択内容により、表示対象FIGが増減します。
- ④ 主要部品名称に表示されている部品が、複数のFIGに存在する場合表示されます。 本ボタンを押すと『FIG選択』画面を開きます。(詳細P.33)
- ⑤ 選択された分解図を表示します。(①のチェクボックスにチェックマークがついているFIGが対象となります)
- ⑥ 分解図選択した内容をクリアして、分解図選択(事故)画面を閉じます。

#### ・交換候補部品コード一覧(車検・定検)から選択

 車検・定検 部品検索を行うと、車検 及び 定期点検時に必要な部品を交換候補部品コード一覧として 表示します。

交換候補部品コード一覧(車検・定検)画面

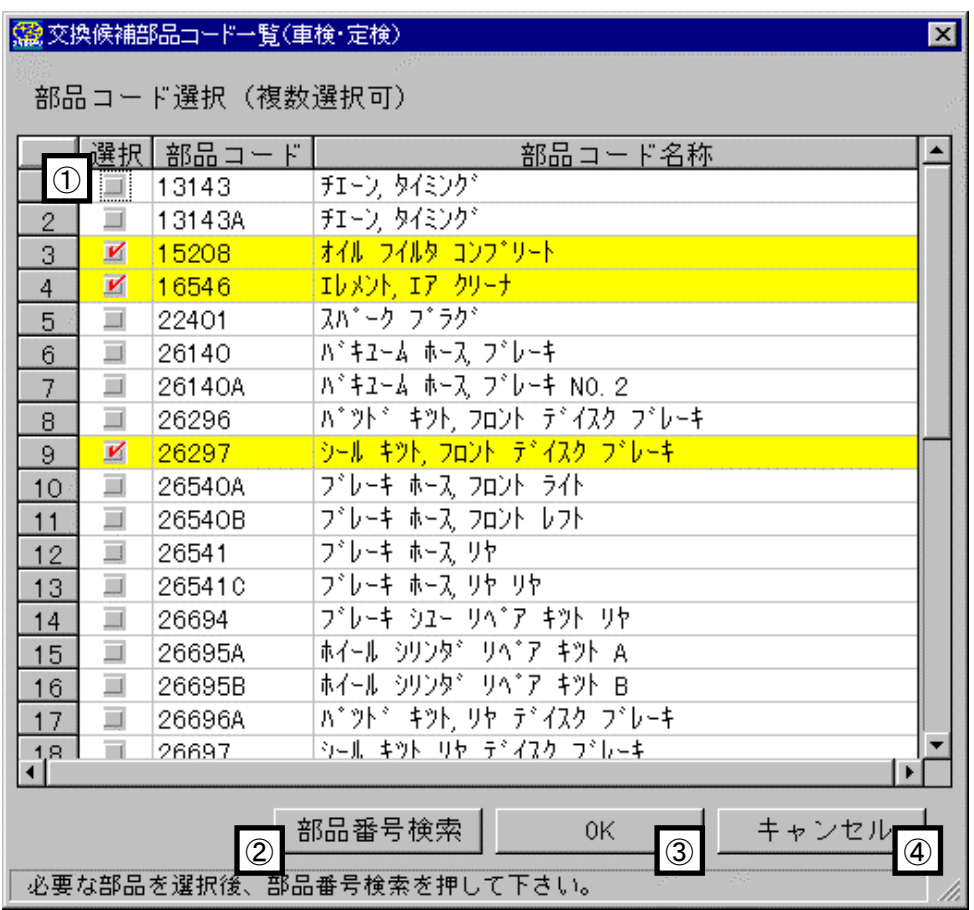

- ① 部品コードを選択する時のチェックボックスです。 クリックするとチェックマークがつき、行全体が黄色に反転します。 解除するときは再度クリックします。
- ② 選択した部品コードに対し部品番号検索を行います。 検索した結果を部品見積画面に表示し、 交換候補部品コード一覧(車検・定検)画面を閉じます。
- ③ 選択した部品コードを部品見積画面に引き継ぎ、交換候補部品コード一覧(車検・定検)画面を閉じ ます。
- ④ 選択した部品コードをクリアし、部品コード選択画面を閉じます。

### ・部品コード選択画面から選択

部品コード選択画面

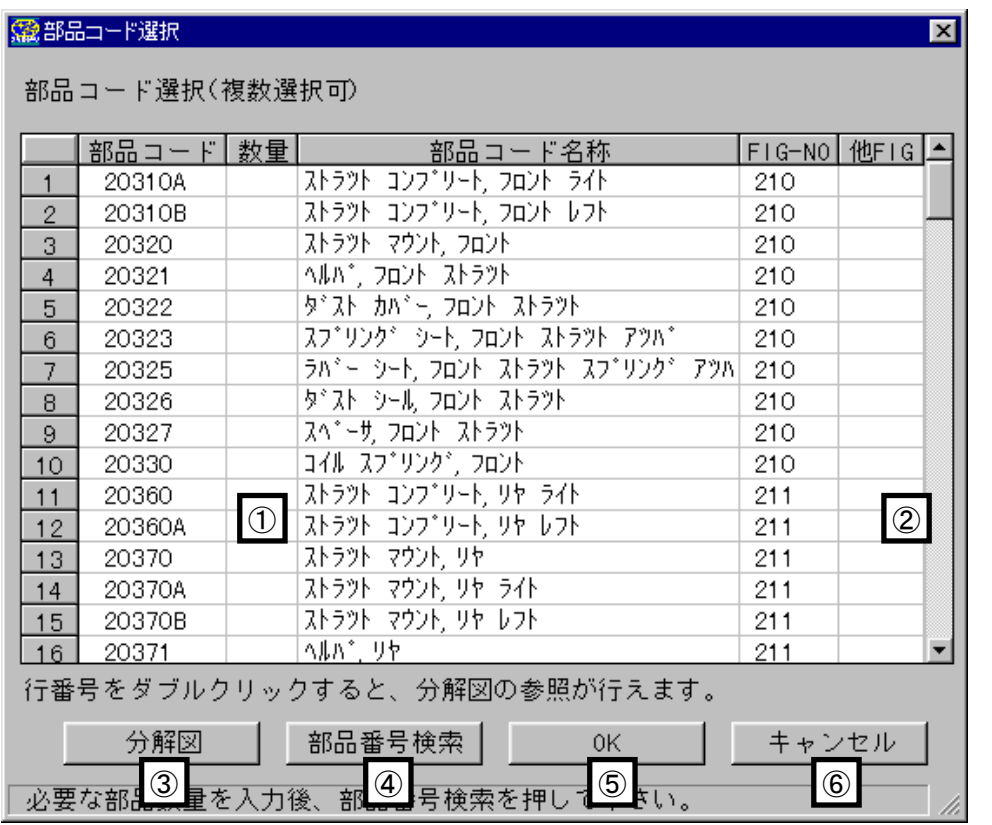

① 必要数量を入力します。

 部品コード名称、FIG-NOを左クリックすると数量が増加します。 また、右クリックにより減少し ます。

- ② 対象の部品コードが、複数のFIGで掲載されている場合表示されます。 (クリックすると『FIG選択画面』が表示され、検索対象FIGの変更が行えます)
- ③ 選択した行と、数量入力されている部品コードの、掲載分解図を表示します。
- ④ 数量入力されている部品コードの部品番号検索を行い、部品コード選択画面を閉じます。
- ⑤ 数量入力されている部品コードを部品見積画面に引き継ぎ、部品コード選択画面を閉じます。
- ⑥ 数量入力を行った内容をクリアして、部品コード選択画面を閉じます。

# ・部品名称から選択

部品名称の入力から部品の選択を行ないます。

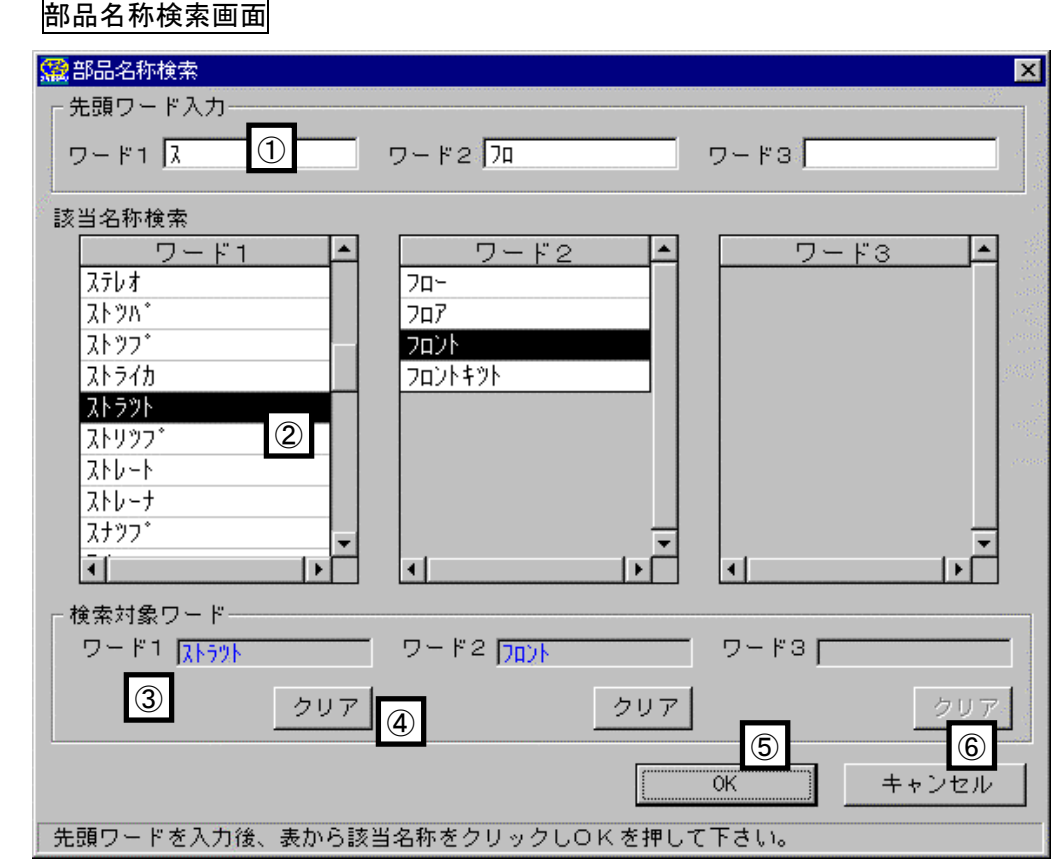

① 部品名称を入力します。

 (部品名称を入力し[Enter]キーを押すことにより、『該当名称検索』欄に該当名称が表示されます) ② 該当名称検索欄内容から、検索対象となるワード(部品コード名称の一部)を選択して下さい。

- (①先頭ワード入力欄で入力した内容により、該当名称検索欄表示内容が絞り込まれます) ③ 検索対象となったワード(部品コード名称の一部)が表示されます。
- ④ 検索対象となったワード(部品コード名称の一部)をクリアします。

部品名称検索を行った結果、下記メッセージが表示されましたら クリア ボタンを使用して、検索対 象ワードを減らし再度検索を行って下さい。

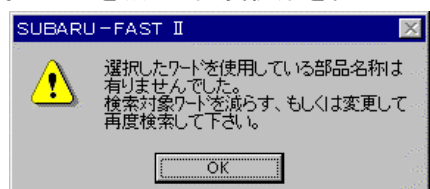

- ⑤ 検索対象ワードに入力された内容で、対象となる部品コード名称を『部品コード選択』画面に表示しま す。
- ⑥ 部品名称検索画面を終了し、部品見積画面を表示します。

#### ・FIG選択画面

 FIG選択画面は、検索を行う部品コードが 複数FIGに掲載されている場合表示されます。 下記記例では、部品コード"90371D"が 5つのFIGに掲載されていることを示しています。 この場合 どのFIGの部品を検索したいのかをFIG名称より選択して下さい。

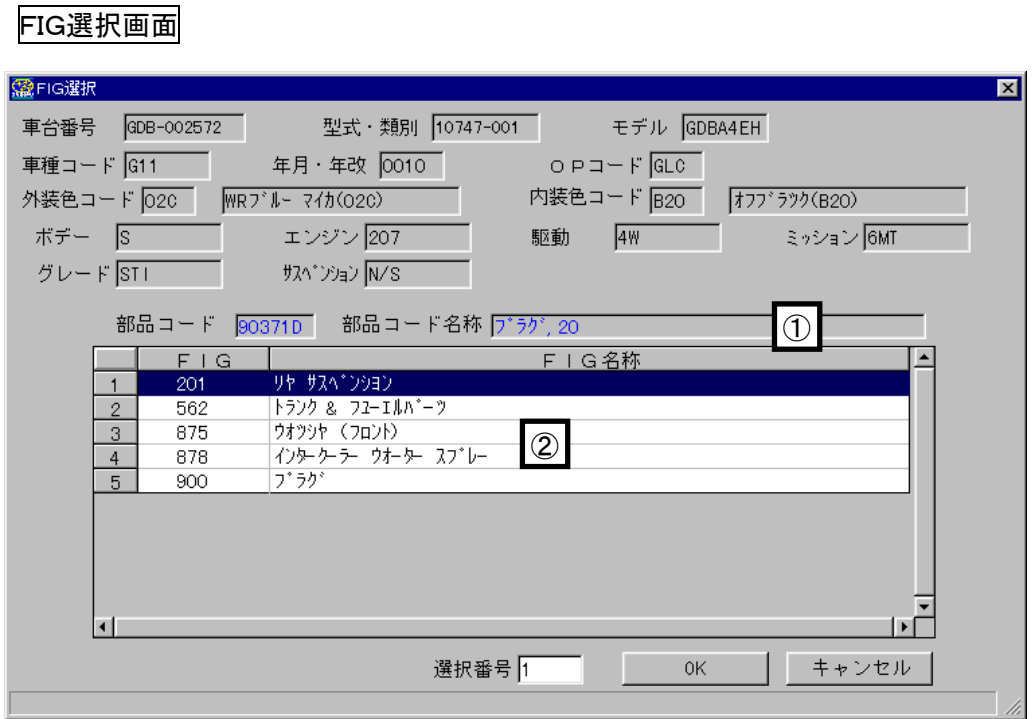

① 検索対象部品コードと、その部品コード名称が表示されます。

② 掲載FIGと、そのFIG名称が表示されます。

注) 掲載FIG-NOにより、部品番号検索した時の部品番号は異なる場合がありますのでご注意下さい。

#### 4. 選択部品の部品番号を検索する

 部品番号検索処理の途中で部品番号選択画面(下記画面)が表示された場合には、『差異』、『年改』、 『採用ー廃止』、『適用オプション』、『部品固有諸元』、『部品固有色諸元』、『摘要』、『適用車種』の 内容から対象となる部品番号を選択して下さい。

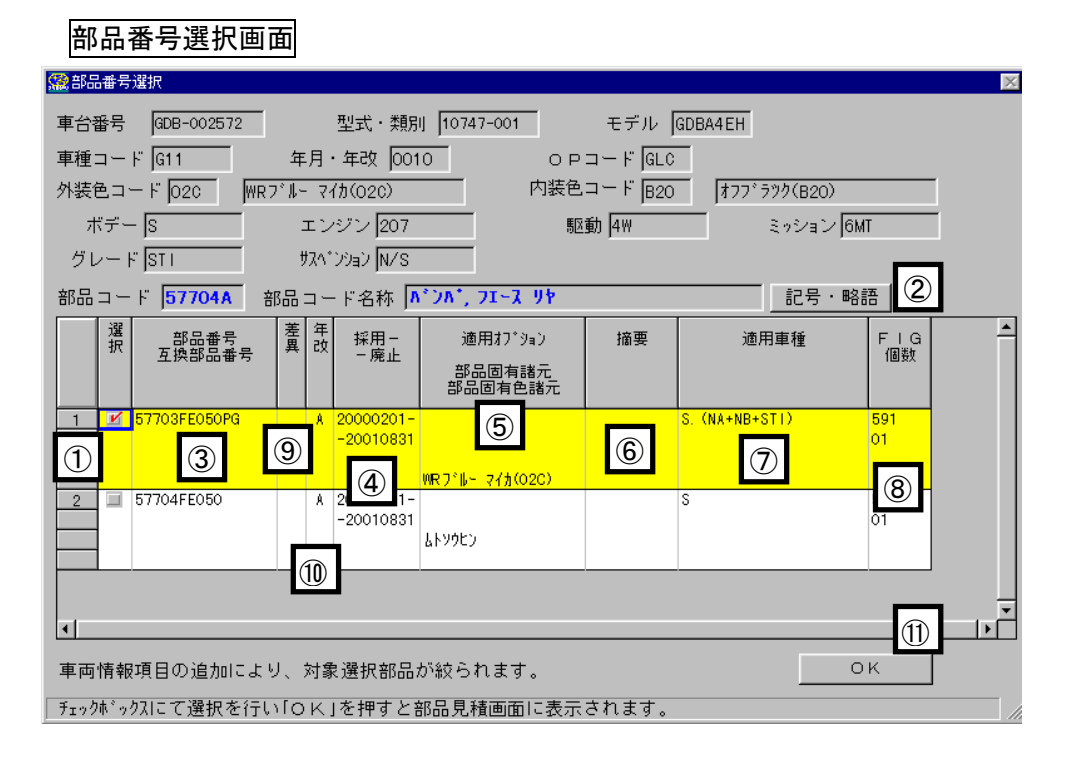

① 部品番号を選択する時のチェックボックスです。

クリックするとチェックマークがつき、行全体が黄色に反転します。 解除するときは再度クリックします

- ② 記号・略語画面を表示します。
- ③ 部品番号を表示します。(検索車両に適応する、全ての部品番号が表示されます)
- ④ 各部品番号の採用-廃止(適用時期)を表示します。
- ⑤ 適用オプション、部品固有諸元、部品固有色諸元を表示します。
- ⑥ 摘要を表示します。
- ⑦ 各部品番号の適用車種(適用グレード)を表示します。
- ⑧ FIGNo.、個数を表示します。
- ⑨ 分解図の部品コードの差異(イラストの部品コードに "\*#" がついている部品)を表示します。
- ⑩ 年改(Aタイプ等)を表示します。
- ⑪ 選択した部品番号を部品見積画面に引き継ぎ、部品番号選択画面を閉じます。
	- (部品番号を選択せずに OK ボタンを押した場合は、部品見積画面の検索結果に『対象部番がありま せん』と表示されます)

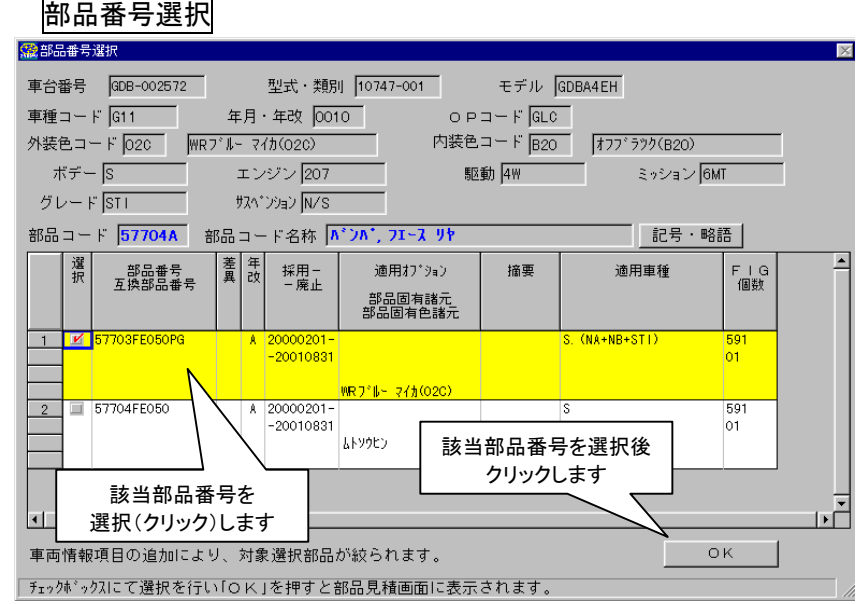

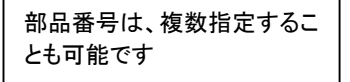

- ※ 左記図は『57703FE050PG』の バンパ フェース リヤ(塗装あり)を 指定した例です
- ※ 部品番号の指定が終了したら、OK ボタンをクリックします。

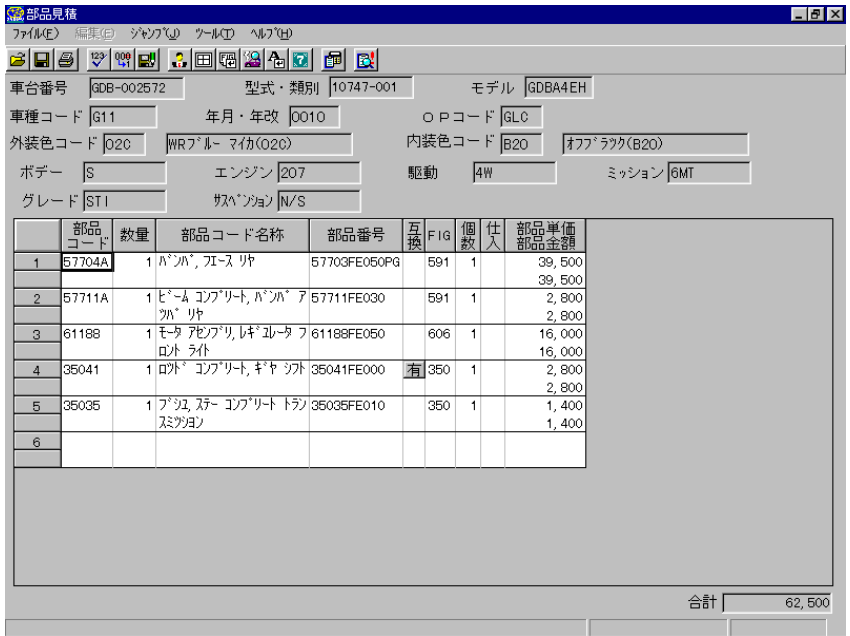

分解図画面で指定した部品について、 部品番号が表示されます。 (各欄に表示された内容はP.37~ P.39で説明しています)

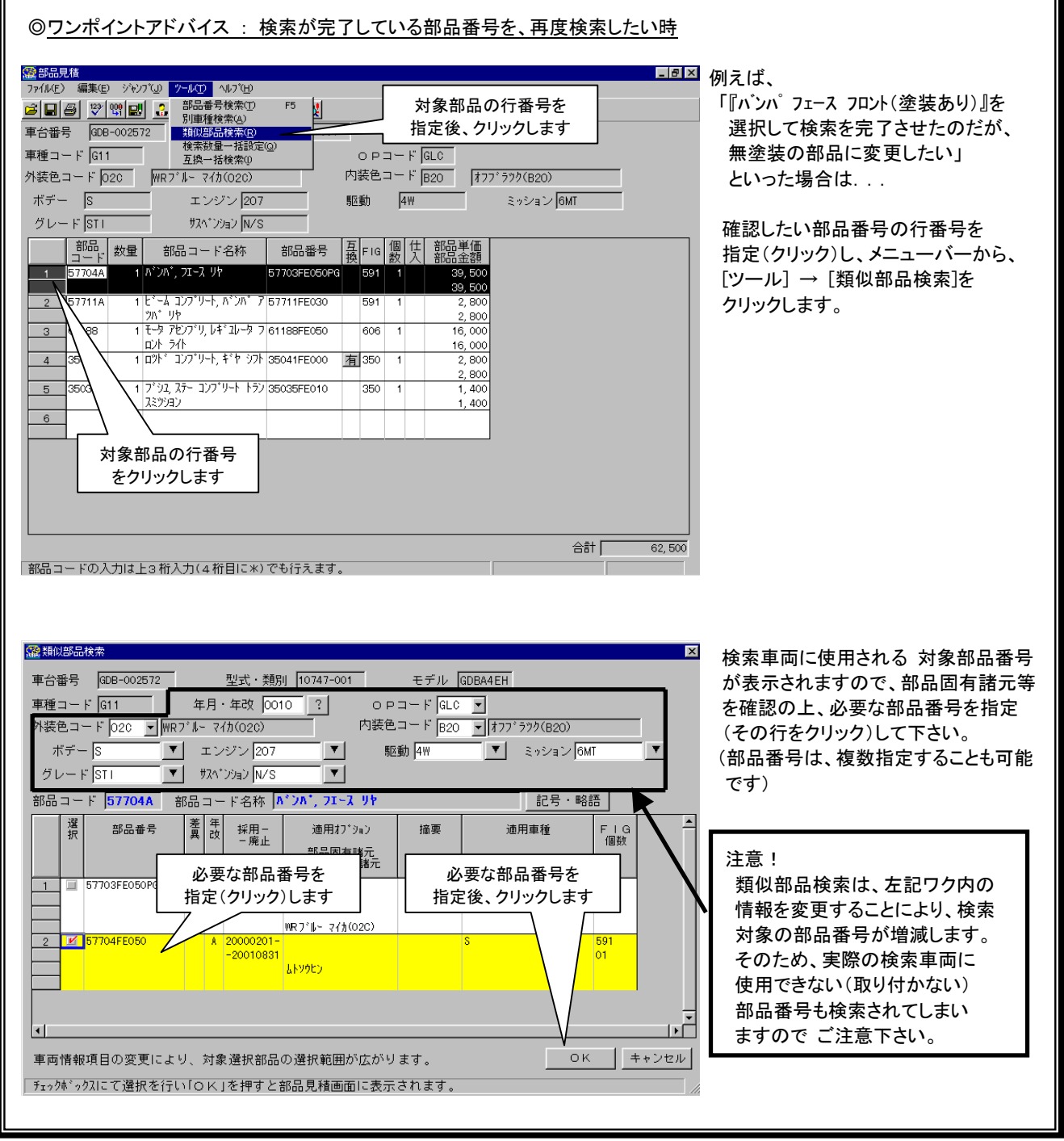

1

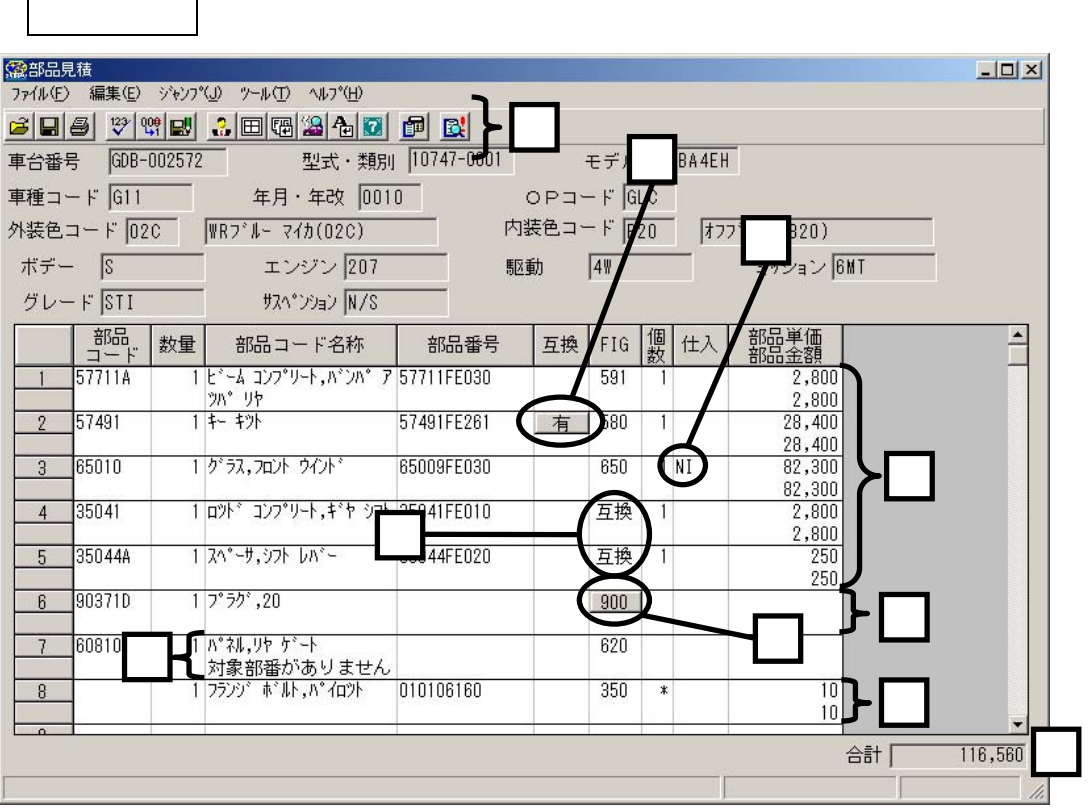

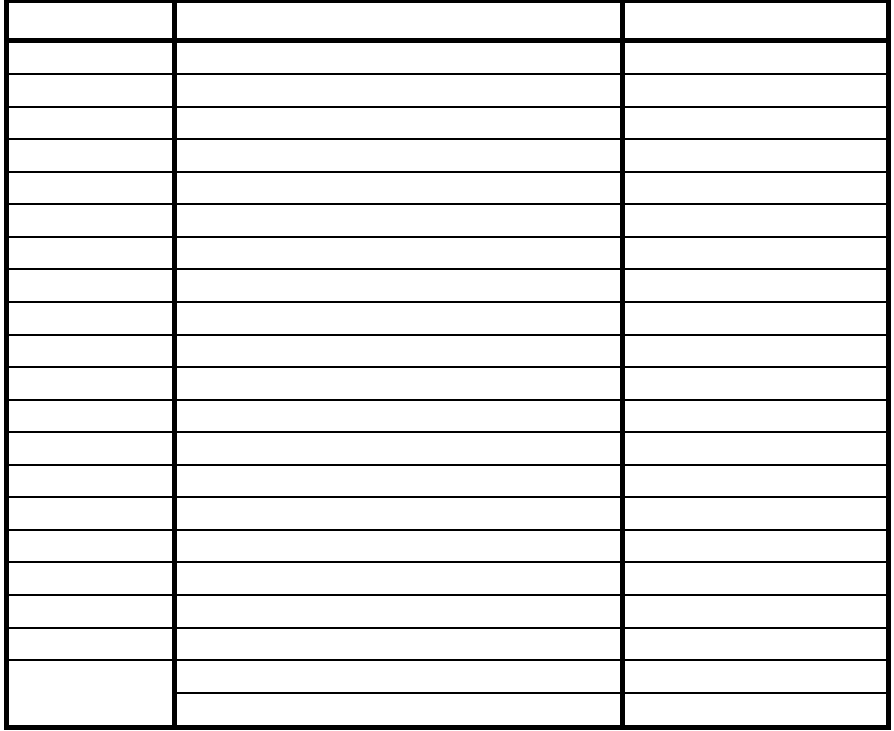

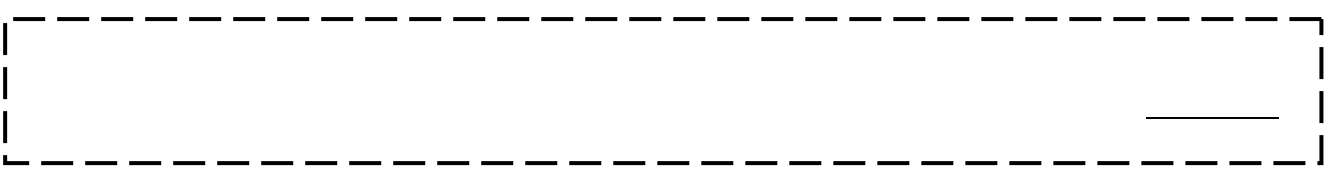

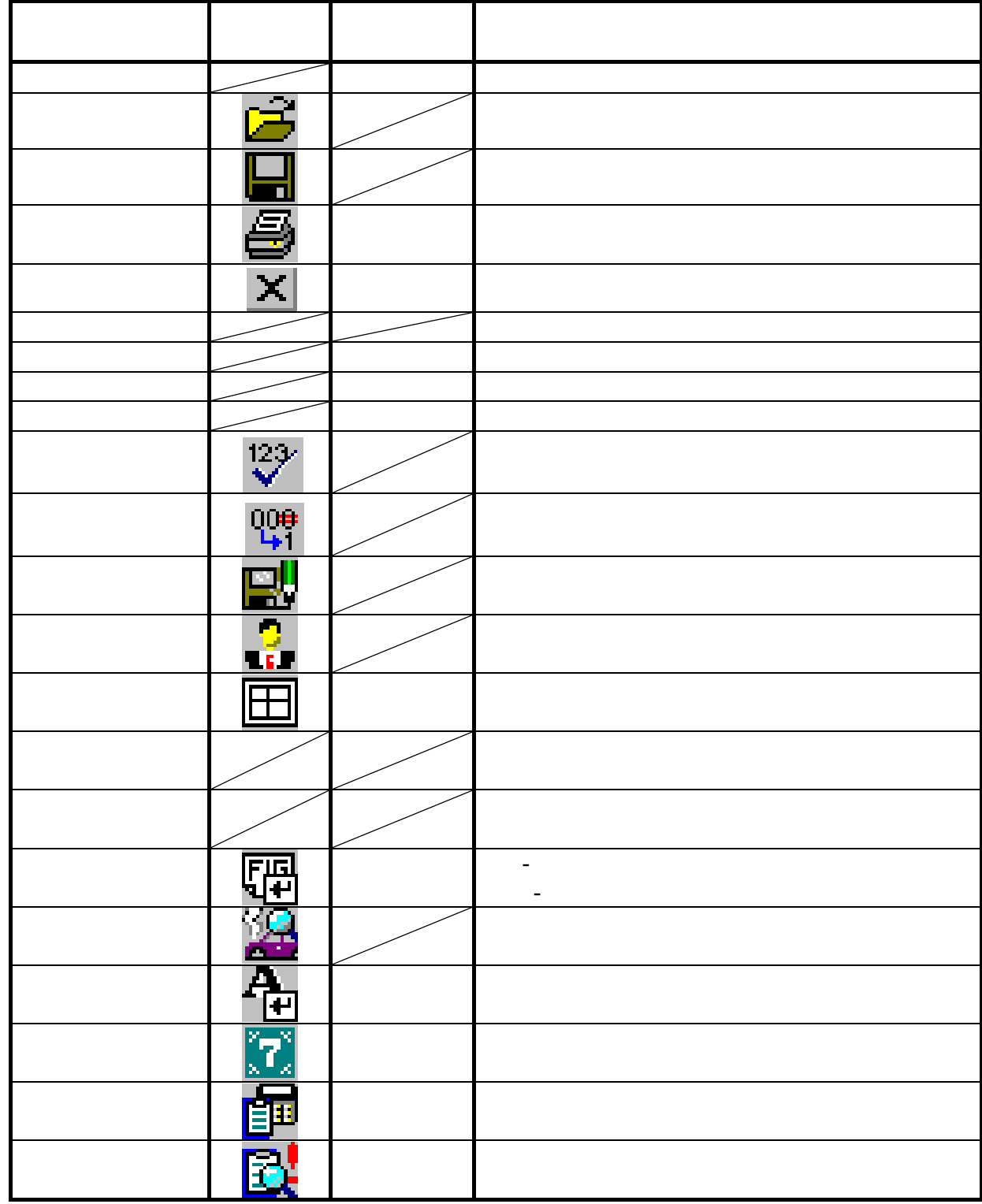

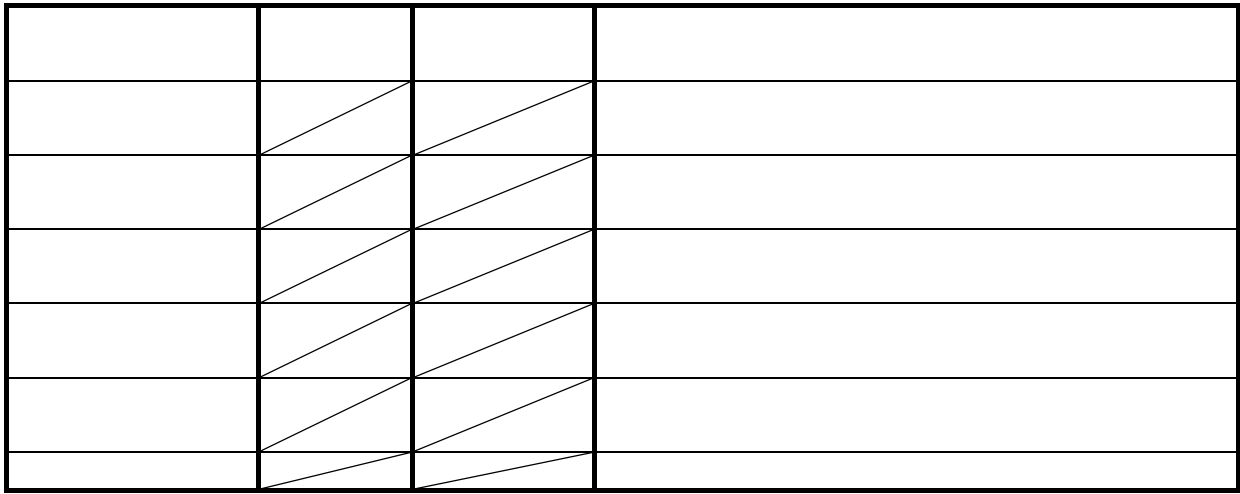